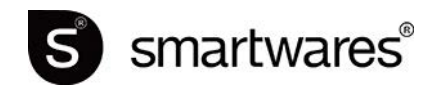

# **VIDEO SECURITY SYSTEM Installation and Operation Instruction Manual**

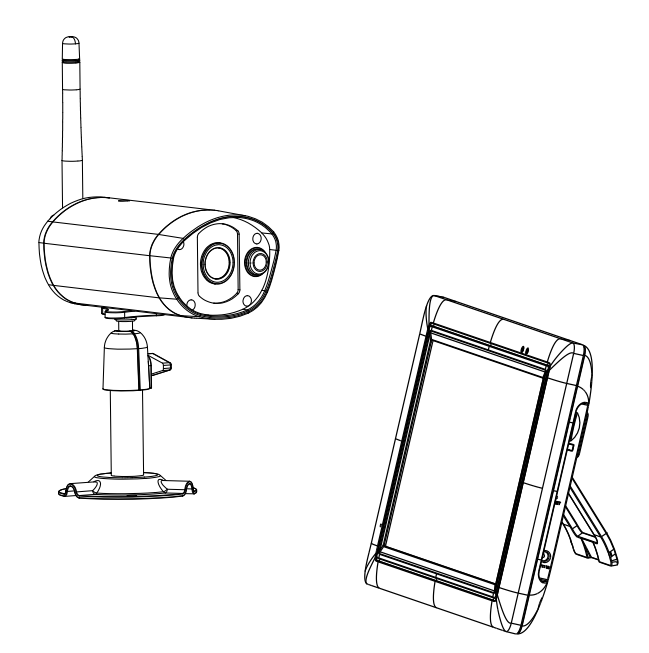

## Model: CS96DVR

Version 1.0

This manual should be retained for future reference

# **CONTENTS**

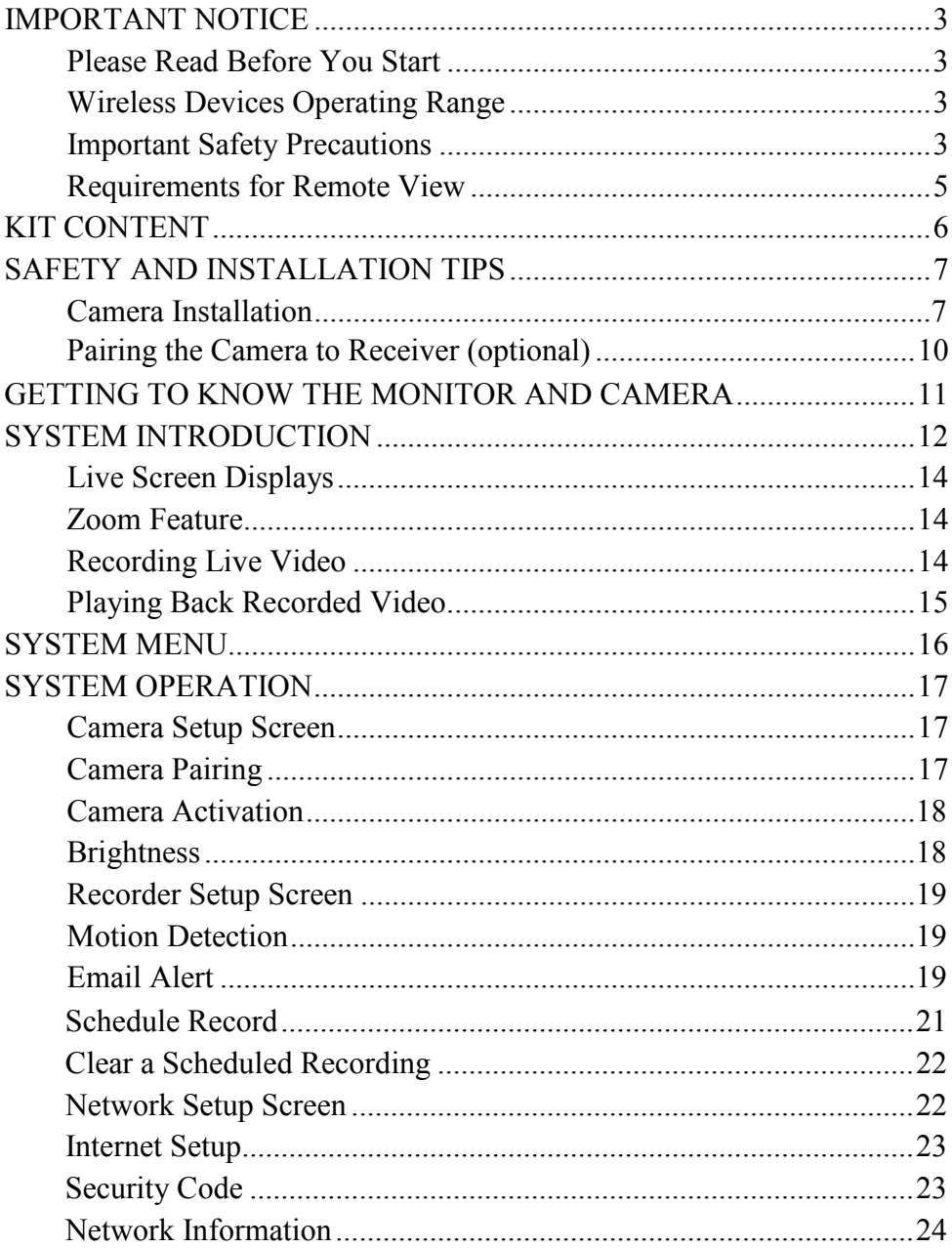

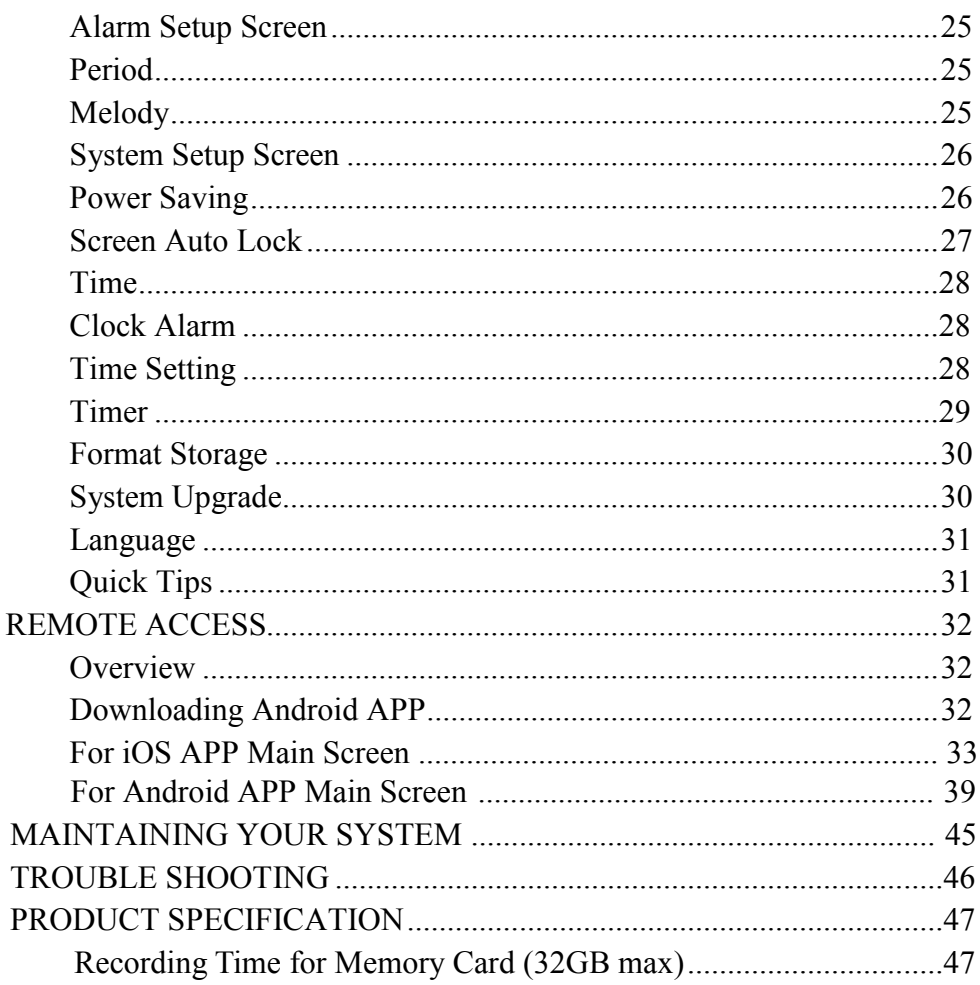

# <span id="page-3-0"></span>IMPORTANT NOTICE

#### <span id="page-3-1"></span>**PLEASE READ BEFORE YOU START**

Always use discretion when installing CCTV equipment, especially when there is perceived policy. Enquire relevant local regulations applicable to the lawful installation of video recording/surveillance. Third party consent may be required.

#### <span id="page-3-2"></span>**WIRELESS DEVICES OPERATING RANGE**

Ensure the signal reception viewed from the wireless camera(s) is the best possible reception between the camera(s) and receiver. If necessary, reduce the distance between the camera(s) and receiver to improve overall system performance. Wireless Color Camera Recordable CCTV Kit operating on a secure digital 2.4GHz frequency which could greatly reduce interference from product such as wireless routers, cordless phones or microwave ovens.

#### <span id="page-3-3"></span>**IMPORTANT SAFETY PRECAUTIONS**

Damages caused by non-compliance with this operating manual will void the warranty! We will not assume any liability for damages to items or persons caused by improper handling or non-compliance with the safety notices! Any warranty claim will be null and void in such cases.

- 1. Do not drop, puncture or disassemble the camera; otherwise the warranty will be voided.
- 2. Avoid all contact with water, and dry hands before using.
- 3. Never tug on the power cords. Use the plug to unplug it from the wall outlet.
- 4. Do not expose the camera to high temperature or leave it in direct sunlight. Doing so may damage the camera or cause camera temporary malfunction.
- 5. Use the devices with care. Avoid pressing hard on the camera body.
- 6. For your own safety, avoid using the camera or power off the camera when there is a storm or lightning.
- 7. Remove the power adapter during long periods between usages.
- 8. Use only the accessories and power adapters supplied by the manufacturer.
- 9. To meet the regulations pertaining to parental responsibility, keep the devices out of the reach of infants.
- 10. Check power cables, do not get crushed or damaged by sharp edges whenever the devices are in operation.

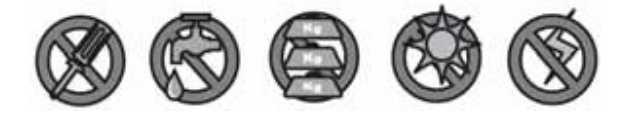

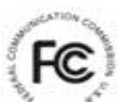

FCC Compliance Statement: This device complies with Part 15 of the FCC rules. Operation is subjected to the following two conditions:

(1) this device may not cause harmful interference, and (2) this device must accept any interference received, including interference that may cause undesired operation.

Products with CE Marking comply with EMC Directive (2004/108/EC); Low Voltage Directive (73/23/EEC); R&TTE(1999/5/EC); ROHS Directive (2011/65/EU) issued by the Commission of the European Community. Compliance with these directives implies conformity to the following European Norms: EMC: EN 301 489 LVD: EN 60950 Radio: EN 300 328

#### FCC/CE WARNING

This equipment has been tested and found to comply with limits for a Class B digital device, pursuant to Part 15 of the FCC rules and ETSI(EN) 300328. These limits are designed to provide reasonable protection against harmful interference in residential installations. This equipment generates, uses, and can radiate radio frequency energy, and if not installed and used in accordance with the instructions, may cause harmful interference to radio communications. However, there is no guarantee that interference will not occur in a particular installation. If this equipment does interference to radio or television equipment reception, which can be determined by turning the equipment off and on, the user is encouraged to try to correct the interference by one or more of the following measures:

-Reorient or relocate the receiving antenna.

-Move the equipment away from the receiver.

-Plug the equipment into an outlet on a circuit different from that to which the receiver is connected.

-Consult the dealer or an experienced radio/television technician for additional suggestions.

You are cautioned that any change or modifications to the equipment not expressly approved by the party responsible for compliance could void your authority to operate such equipment.

#### DISPOSAL

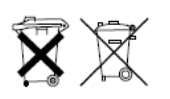

If the camera system no longer functions or can no longer be repaired, it must be disposed of according to the valid statutory regulations. Disposal of spent batteries/accumulators:

You are required by law (Battery Ordinance) to return all spent batteries and accumulators. Disposing of spent batteries/accumulators with common household

waste is prohibited! Batteries/accumulators that contain hazardous substances are marked with the symbols on the side. These symbols indicate that it is prohibited to dispose of these batteries/accumulators in the household waste. The abbreviations for the respective heavy metals are: Cd=cadmium, Hg=mercury, Pb=lead. You can return spent batteries and accumulators that can no longer be charged to the designated collection points in your community, outlets or wherever batteries or accumulators are sold. Following these instructions will allow you to fulfill the legal requirements and contribute to the protection of our environment!

 System "Device ID" and "Password" are provided on a label applied at the back of the LCD Monitor (behind the pull out stand).

The "Device ID" and "Password" are needed for remote viewing. For security purpose, it is recommenced for user to copy the "Device ID" and "Password" information to the user manual, following by removing the label containing the "Device ID" and "Password" information.

Please keep the device ID and password information in a safe place for future reference.

### <span id="page-5-0"></span>REQUIREMENTS FOR REMOTE VIEW

#### **Supported Device**

- iPhone / iPad / iPod Touch w/ iOS 5.0.1 or above
- Android smartphone / tablet v2.3X or above"

Note: Not suitable for Windows or Blackberry Smartphones

#### **Recommended minimum internet upload speed**

512Kbps upload speed (or bandwidth) to achieve up to an average of 2FPS viewing speed. Average viewing speed will depend on other restrictions by your ISP (internet service provider).

# <span id="page-6-0"></span>KIT CONTENT

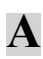

**x 1** 

Œ

**A Wireless Camera w/ stand**

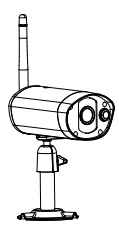

**B Wireless Touch Screen LCD Monitor w/ Cradle x 1**

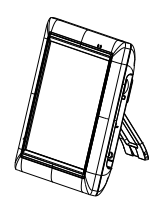

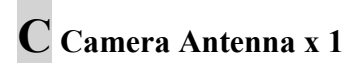

**C Camera Antenna x 1 D 5V/1A Power Adapter for Camera** 

**x2**

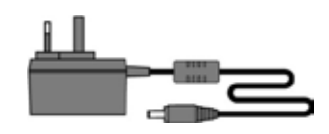

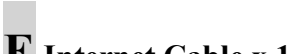

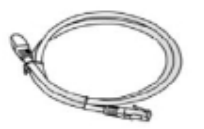

**G QSG x 1 Tools Required:**

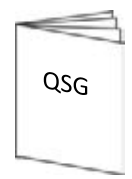

**E** Internet Cable x 1 **F** Screw Bag x 1

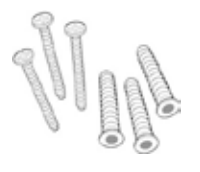

- ‧Electric drill
- ‧5mm masonry drill bit
- ‧15mm masonry drill bit
- ‧No. 2 Philips screwdriver

# <span id="page-7-0"></span>SAFETY AND INSTALLATION TIPS

#### **Installation Notes**

Always follow manufacturer's advice when using power tools, steps, ladders, etc and wear protective equipment (e.g, safety goggles and gloves) when drilling holes, etc.

When using ladders ensure they are positioned on a firm stable surface at an angle and suitably secured. Check for hidden electricity wires or water pipes before drilling any holes. If in doubt use a cable/pipe locator. It is recommended to avoid exposing the camera to extreme weather conditions (e.g, under a gutter which is prone to water leaks). After drilling any holes through an external wall for a cable, ensure the hole is sealed up using a suitable sealant to prevent drafts.

To prevent a fire or electrical shock hazard, do not attempt to open the housing while the camera is exposed to rain water or wet conditions. Do not expose any wiring connections to weathering. If terminating any wiring connections outdoors then use a suitable weathering box to insulate the connections.

There are no user serviceable parts inside. Refer servicing to qualified service personnel.

#### **LCD Touch Screen Monitor**

- keep away from heat sources and high temperature places
- Avoid direct sunlight
- Avoid humid places
- Avoid vibration
- **Install in a ventilated environment**
- The supplied SD card can be replaced with up to a 32GB SD card if required

#### **Camera Installation**

- Avoid positioning the camera so that it is facing directly at the sun as this will impair the picture quality viewed.
- Avoid pointing the camera lens directly through clear glass as the night vision LEDs will cause a blurred image at night.
- Avoid pointing the camera directly at any bushes, tree branches or moving objects that might naturally move due to winds. This is also because if you need to use the motion detection feature in the PC software to record movement the software might record unnecessarily.

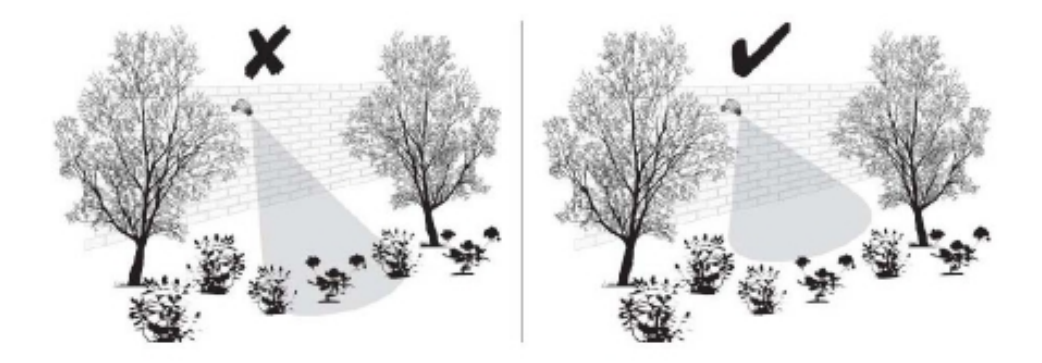

NOTE: The camera has an open field RF operating range of up to 150m.

### <span id="page-9-0"></span>Camera Installation

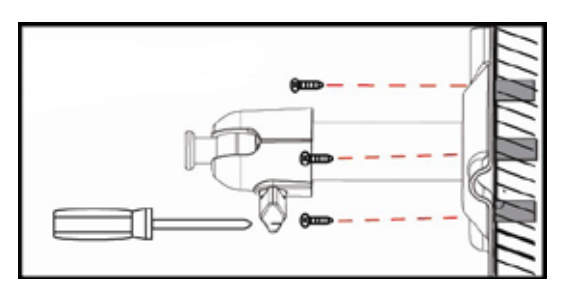

Secure camera stand on the stable surface

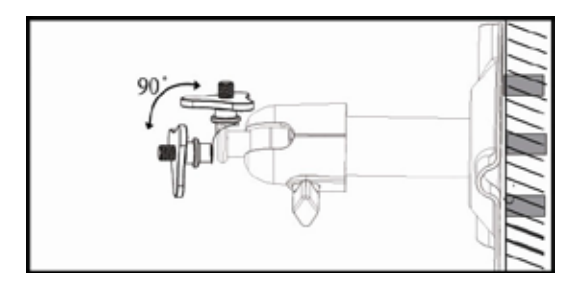

Loosen up the Thumb screw

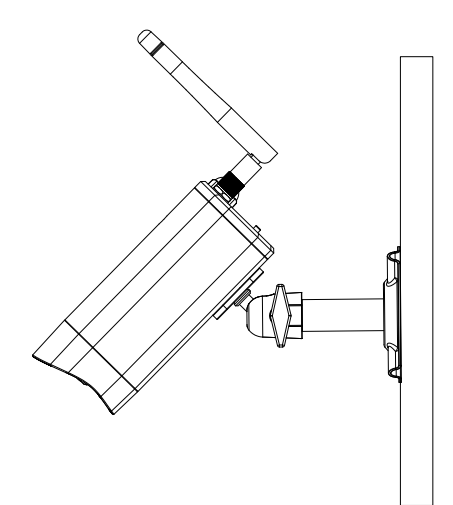

Adjust proper view angle then secure the joint with T-bolt.

### <span id="page-10-0"></span>Pairing the Camera to Monitor

<span id="page-10-1"></span>Follow the steps in *Camera Setup* section to setup or change the channel of the camera. If you are adding another camera to link with the supplied monitor in this kit, then ensure its channel is set to a different channel to the existing camera(s).

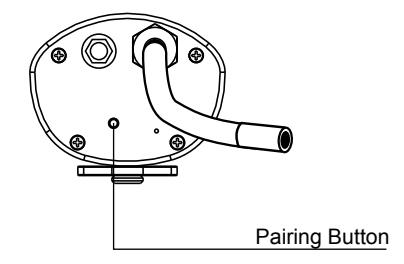

Note:

If the camera is located within 1m to 1.5m from the monitor and the camera's volume of the monitor is turned on, then you may hear a whistling noise on the monitor which is the feedback picked up by the microphone. In this case please locate the camera further away from the monitor to prevent this noise.

If the power connection to the camera is kept outdoors, ensure the connection is suitably protected.

# <span id="page-11-0"></span>GETTING TO KNOW THE MONITOR AND CAMERA

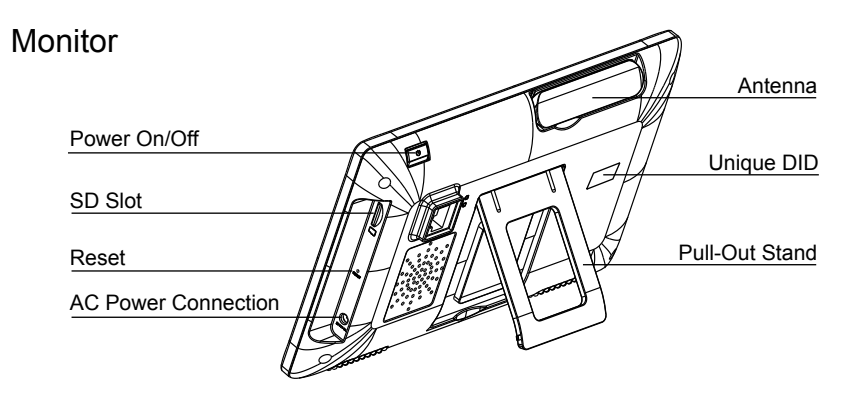

### Camera

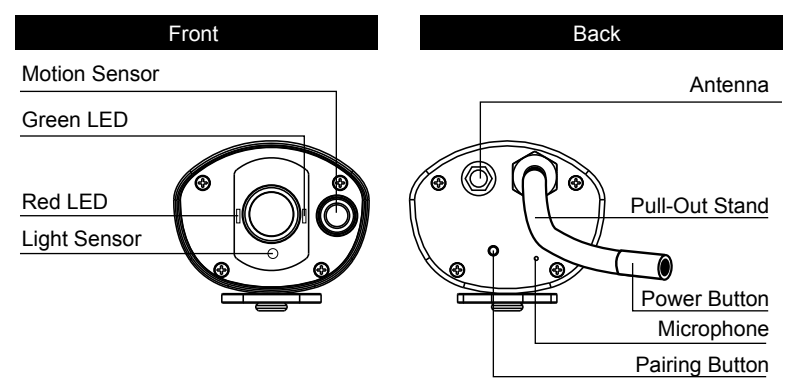

#### **WHAT THE LIGHTS MEAN**

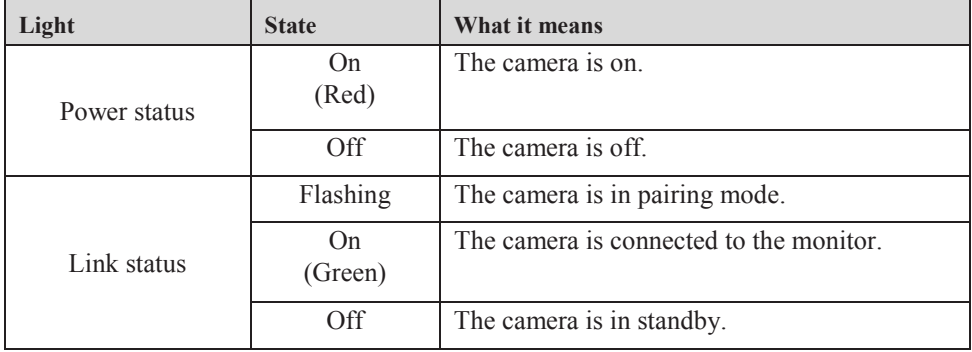

# <span id="page-12-0"></span>SYSTEM INTRODUCTION

Your monitor's system software operates through a series of screens that let you choose groups of operations. For example, when you tap on the camera icon in the Pop-up menu, you can set how you want the main viewing screen, "the Live screen" to display images from the paired cameras. You can scan between cameras, show all cameras on a single screen (Quad view), or only display specific camera.

The Live screen lets you view the camera transmissions. It also lets you set up your screen display and make adjustments to it. Icons on the screen itself let you monitor power and camera status.

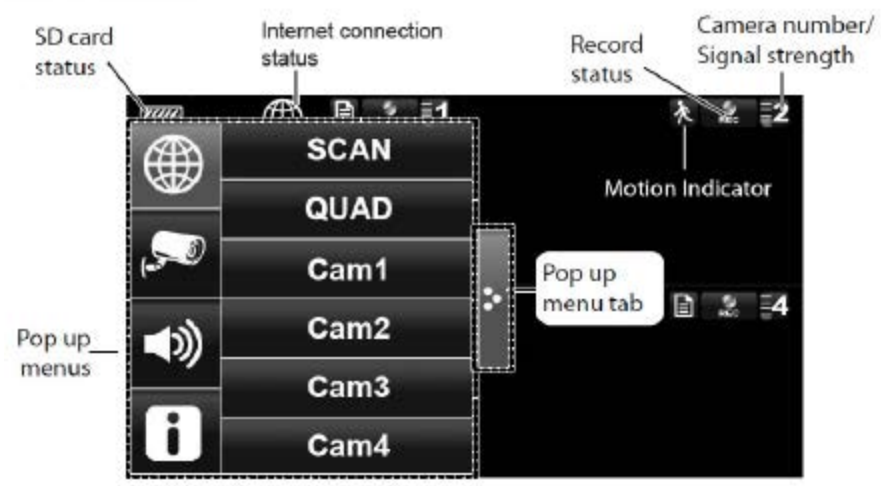

### **LIVE SCREEN**

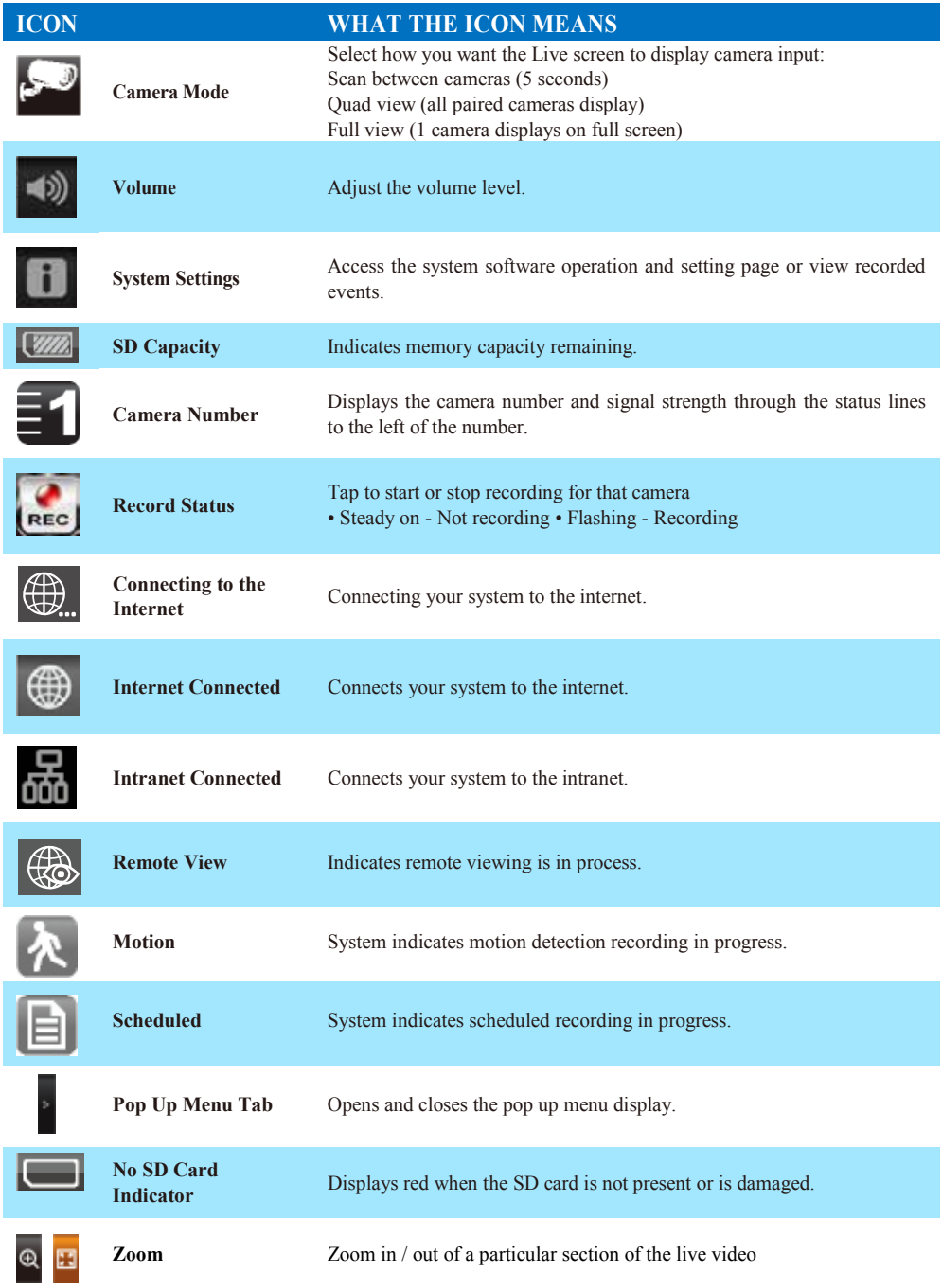

### <span id="page-14-0"></span>**Live Screen Displays**

The Live screen displays in 2 views - Quad View or Full View. Quad View displays the images in 4 quadrants (only display camera that is ON). Tap a quadrant to display single camera view / full view. Tap on that image again to return to Quad View.

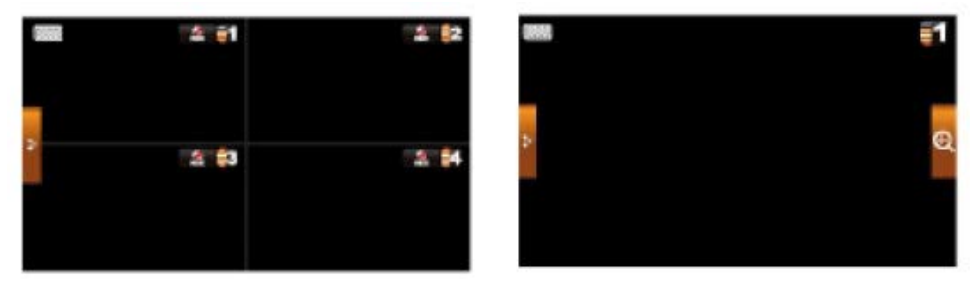

### <span id="page-14-1"></span>**Zoom Feature**

To zoom into a particular area,

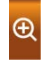

- 1. Go to full view, then tap  $\bigoplus$  to activate zoom mode.
- 2. Select the zone by tapping the zone area to view zoom in screen.

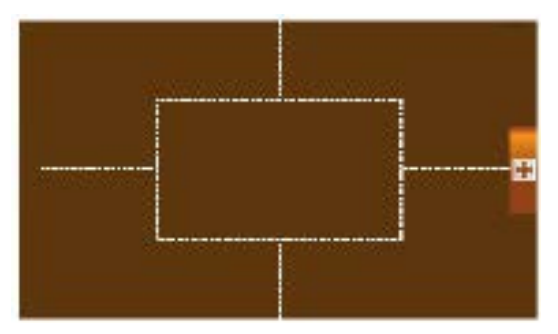

### <span id="page-14-2"></span>**Recording Live Video**

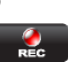

1. On the Live screen, tap  $\left\| \cdot \right\|$  for the camera to begin recording.

2. Tap it again to stop recording.

You can record all cameras at the same time. With manual recording, each recording session (video clip per camera) is two minutes in length*.* 

### <span id="page-15-0"></span>**Playing Back Recorded Video**

From the pop-up menu, tap the following icons

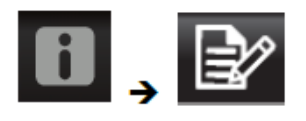

The Record List screen displays:

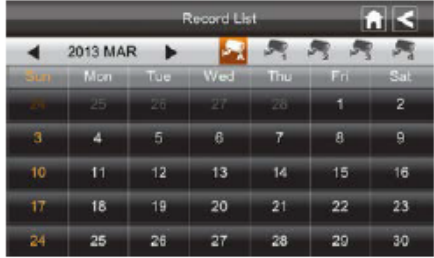

- 1. Tap on the highlighted day containing the recording you want to view. The *Record List* screen will display that day's recordings listed in a folder. *If you tap on a day that is not highlighted, a folder displays with no recordings listed.*
- 2. Tap on the recording you want to view. It displays on the screen.
- 3. Tap on any area of the screen that does not have control icons to bring up the playback progress bar. Tap that area again to close it.
- 4. While playback progress is visible, you can fast forward/rewind by dragging the playback bar.
- 5. When playback ends, tap  $\overrightarrow{ }$  or  $\overrightarrow{ }$  to return to the Record List.

# <span id="page-16-0"></span>SYSTEM MENU

From the pop-up menu, tap the following icons

 $\mathbf{H}$ ,  $\ddot{\mathbf{\Phi}}$ 

The Main Screen displays:

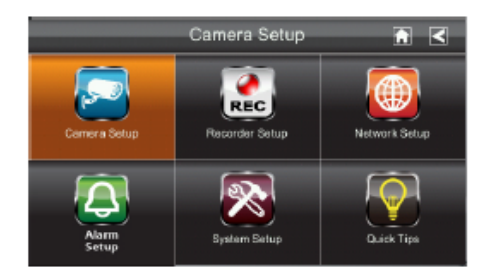

#### *The SYSTEM MENU highlights the Camera Setup option as the default.*

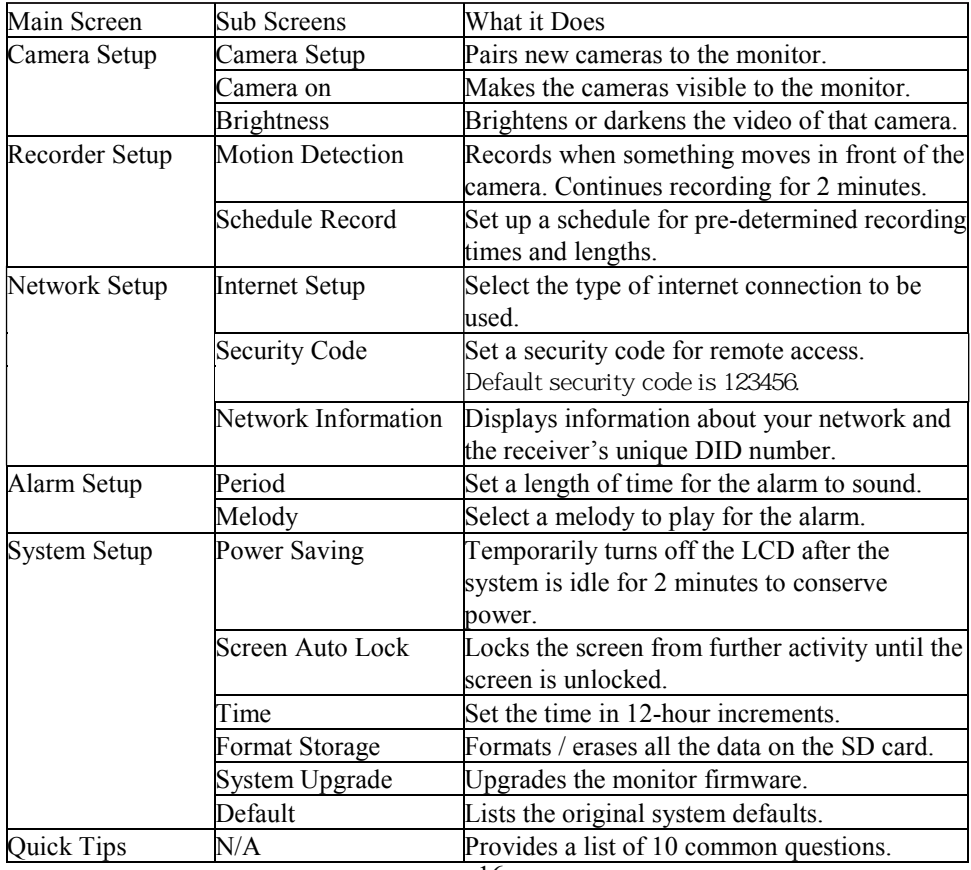

# <span id="page-17-0"></span>SYSTEM OPERATION

#### <span id="page-17-1"></span>**Camera Setup Screen**

Tap on camera setup. This screen should display:

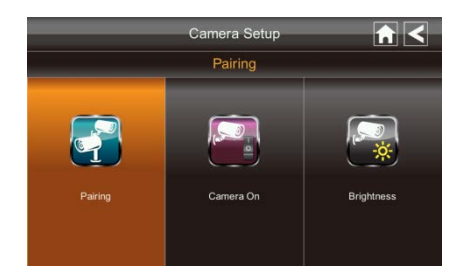

### <span id="page-17-2"></span>**Camera Pairing**

To add new camera(s) to your monitor, you have to pair it to preferred channel(s).

#### From the pop-up menu, tap the following icons

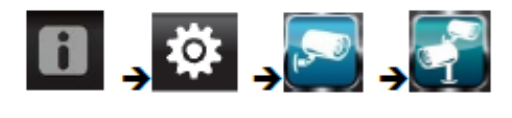

#### The Main Screen displays:

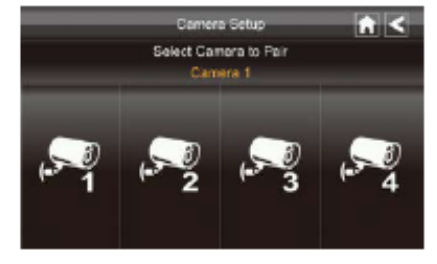

- 1. Tap the camera channel you want to pair. A processing icon displays for a 60 second countdown.
- 2. Press and release the Pairing button on the back of the camera (please refer to the *Getting to Know the Monitor and Camera* section). The system will indicate pairing is successful when pairing completes.
- 3. The system will automatically adjust the *Camera On* screen.

### <span id="page-18-0"></span>**Camera Activation**

When you add a camera to your monitor, the system will turn on the camera automatically.

#### From the pop-up menu, tap the following icons

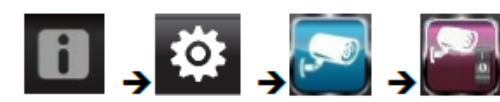

#### The screen displays:

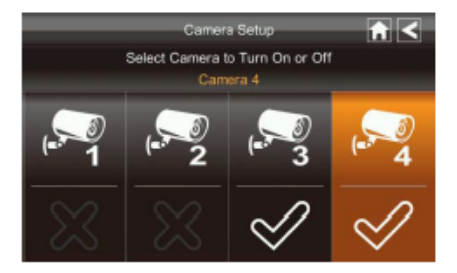

it ON or OFF.

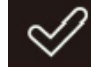

An **X** indicates a camera is OFF, a  $\sqrt{\phantom{a}}$  indicates ON. Tap on the camera to turn

#### <span id="page-18-1"></span>**Brightness**

From the pop-up menu, tap the following icons

The screen displays:

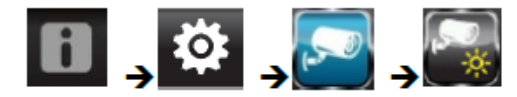

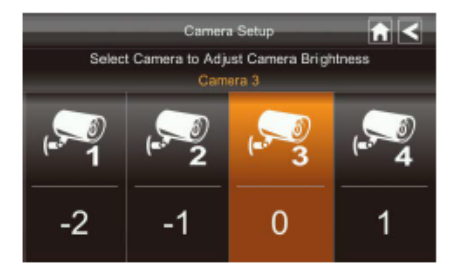

Tap the camera to change brightness level. The default brightness is 0, and the range is from -2 through 2.

### <span id="page-19-0"></span>**Recorder Setup Screen**

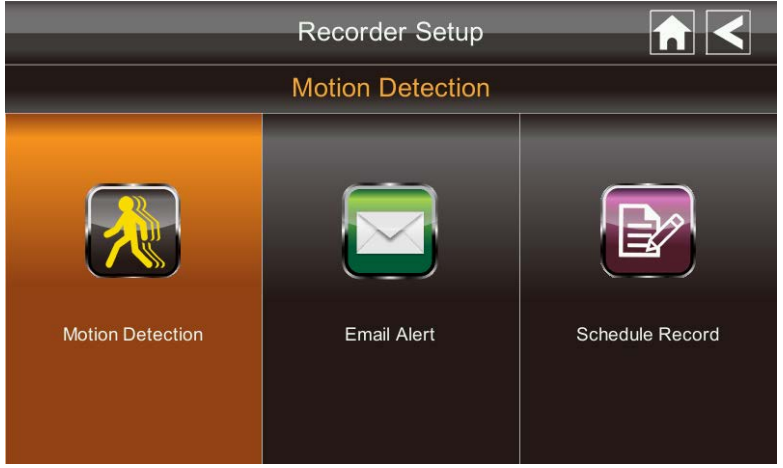

### <span id="page-19-1"></span>**Motion Detection**

From the pop-up menu, tap the following icons

#### The screen displays:

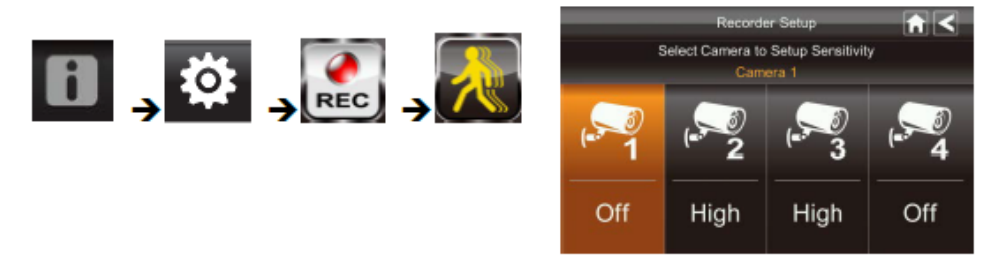

Tap a camera to set the sensitivity to Off, Low or High.

Default = low. The screen will return to the *Motion Detection* screen after 10 seconds or when you tap the " $\Box$ 

### <span id="page-19-2"></span>**Email Alert (Also refer to "Internet Setup" on P.25)**

The system can notify you when it detects motion from any camera by sending you an email alert. The email alert contains information such as the time that motion was detected and by which camera. In order to enable the Email Alert function, you must enter both incoming and outgoing email addresses and must connect the monitor to the router via Ethernat cable

*We strongly recommend you use Gmail to set up as the outgoing email server.* The outgoing email server (SMTP server) is responsible for sending out the email notification to tell users when the system detects motion from any camera (Motion

Detection must be activated).

The incoming mail server (Email To) receives the email notification sent from the system. User must be able to receive email on a Windows PC or mobile device to receive e-mail alerts. When you receive an email alert, you can view live video from through apps. Free apps are available:

For Android smart device, search for: OMGuard HD on Google Play For iOS smart device, search for: OMGuard HD on Apple Store

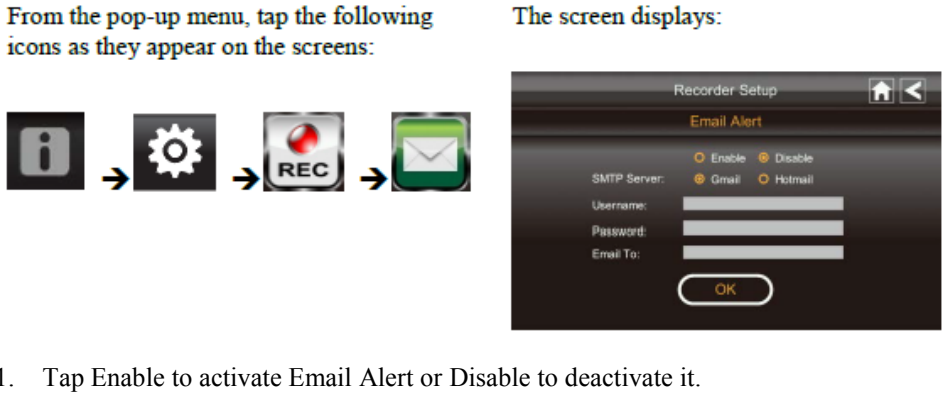

- 1. Tap Enable to activate Email Alert or Disable to deactivate it.
- 2. Tap on the SMTP Server field. A keyboard screen displays.

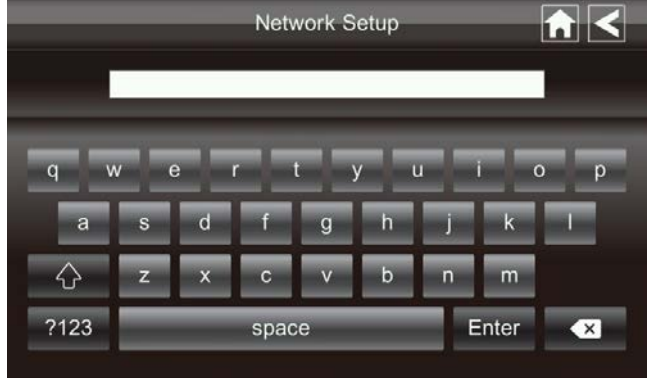

- 3. Enter your outgoing e-mail SMTP server (example: johndoe@gmail.com). You can switch the keyboard from alphabetical characters to numbers/symbols and back again by tapping the field to the left of the space bar. Tap Return. The Email Alert screen displays again.
- 4. Repeat the previous step for the Password field. Tap Return. The password entered here must be the same password as the password for the outgoing email account.
- 5. Repeat Step 3 for the Email To field. Only one incoming email account will be accepted by the system. The incoming email account can be different from the outgoing email account.
- 6. Tap OK to save the settings, then tap  $\leq$  to return to the previous screen. If you are using Gmail as the outgoing SMTP server, check SSL and use the data in the following table:

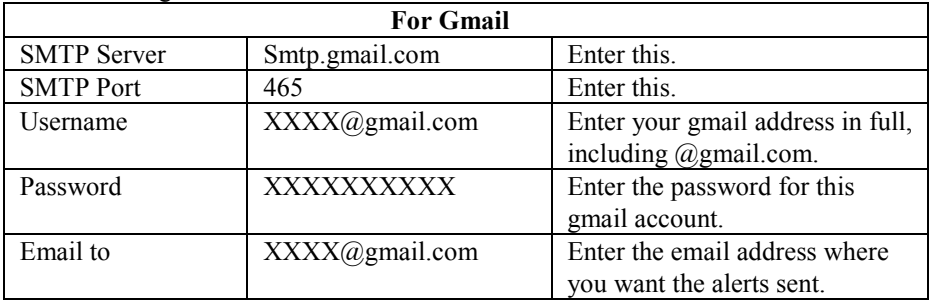

### <span id="page-21-0"></span>**Schedule Record**

Up to 5 scheduled recording sessions available in a single day. You are limited to the size of the SD card for how long a total recording time you have. These recording sessions must begin and end within a single 24-hour period. They cannot cross into the next day.

#### From the pop-up menu, tap the following icons

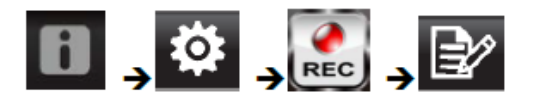

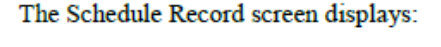

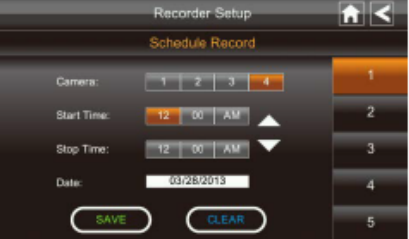

- 1. Tap the camera/channel number you want to record (1 4). Multiple cameras can be selected.
- 2. Set the recording start and end time. Tap the hour and minutes boxes separately and use the UP and DOWN arrows to scroll through the times.
- 3. Tap the AM/PM block to toggle between them.
- 4. Tap on the blank DATE box. The *Schedule Record Calendar* screen displays.

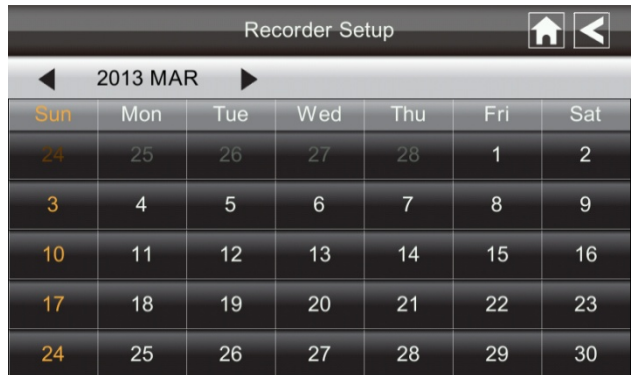

- 5. Tap on the date you want the recording. The previous screen displays.
- 6. Set up the recording and then tap Save. You can select another recording session to schedule.

### <span id="page-22-0"></span>**Clear a Scheduled Recording**

- 1. Access the *Schedule Record* screen.
- 2. Tap on the scheduled recording you want to clear (1-5). The screen displays the settings for that schedule.
- 3. Tap CLEAR. The screen resets to the default values for that recording slot.

### <span id="page-22-1"></span>**Network Setup Screen**

The *Network Setup* screen allows you to select your internet type, set a security code. You can also display system default configuration.

#### From the pop-up menu, tap the following icons

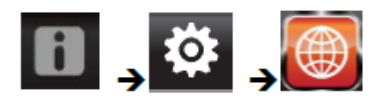

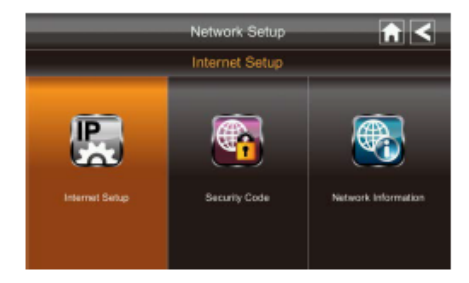

The Network Setup screen displays:

### <span id="page-23-0"></span>**Internet Setup**

1. Tap Internet Setup icon to display the *Internet Setup* screen.

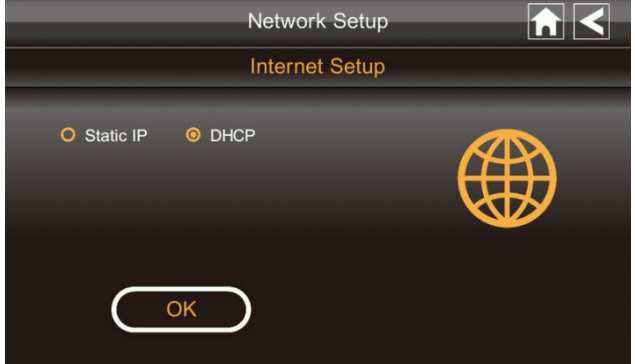

2. Tap on your selection and fill in the fields requested. Tap OK.

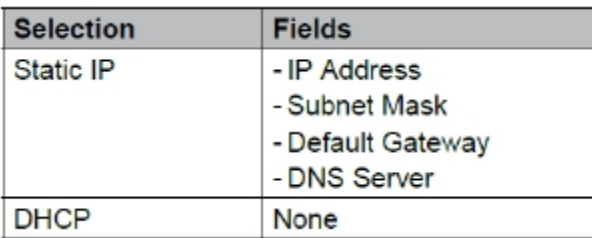

3. Tap OK at the system reboot prompt. The Network Setup screen displays.

### <span id="page-23-1"></span>**Security Code**

Set up your security code to limit who can have access to the system from a remote location.

1. Tap Security Code icon to display the *Security Code* screen.

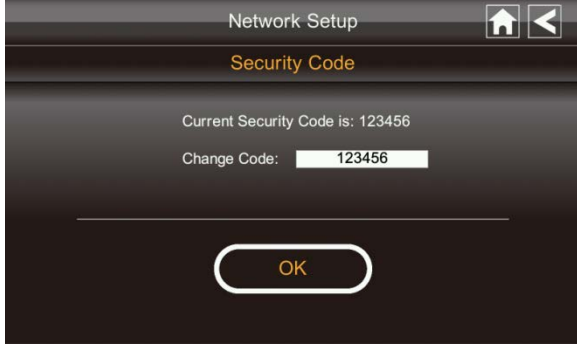

- 2. If you have previously entered a code, the screen will display your current code
- 3. Tap on the change code field, a key board screen displays.

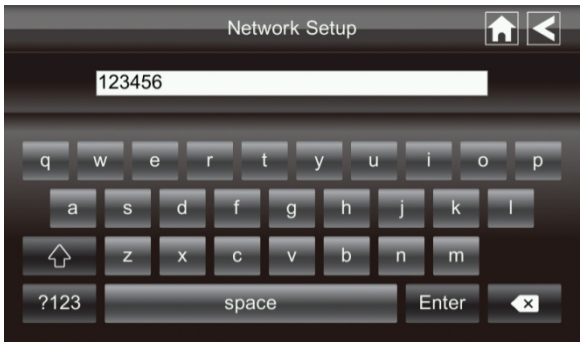

- 4. Enter your security code.
- 5. Tap OK. The system will return to Network Setup screen.

*Note: Security code must be entered to gain remote access. To protect your privacy, please be sure to change the default password 123456 into your personal security code.*

### <span id="page-24-0"></span>**Network Information**

1. Tap the Network Information icon to display the *Network Information* screen.

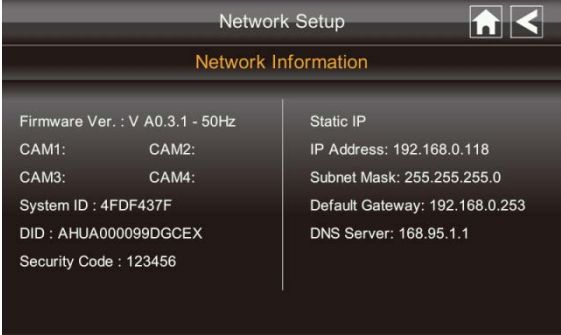

2. Tap the BACK arrow to return to the previous screen.

*Note:*

*The DID is a unique code specific to your monitor and is required to gain remote access to your cameras over the internet.*

*The information in the DHCP setting is assigned to your monitor from your home router.*

### <span id="page-25-0"></span>**Alarm Setup Screen**

From the Alarm Setup screen, you can:

- Set the length of time the alarm sounds
- Select a melody for the alarm.

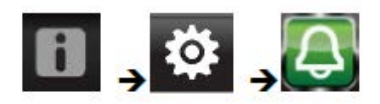

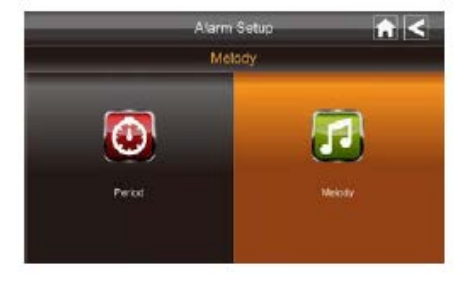

### <span id="page-25-1"></span>**Period**

This selection allows you to select the alarm/siren duration for Clock Alarm and Timer.

1. Tap Period. The *Set Siren Duration* screen displays.

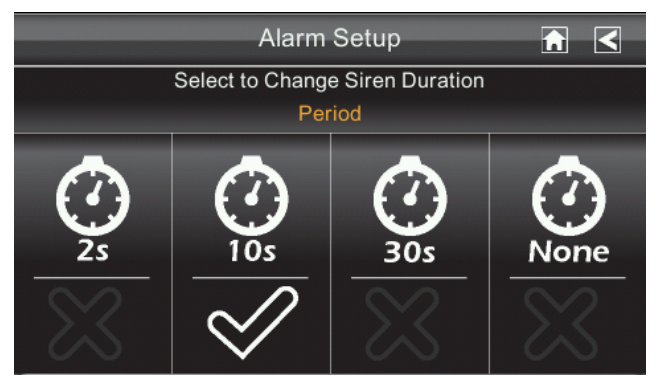

- 2. Select the alarm duration time required
- 3. Tap the BACK arrow to return to the previous screen.

### <span id="page-25-2"></span>**Melody**

This selection allows you to select a melody for the siren.

1. Tap Melody. The *Change Siren Melody* screen displays.

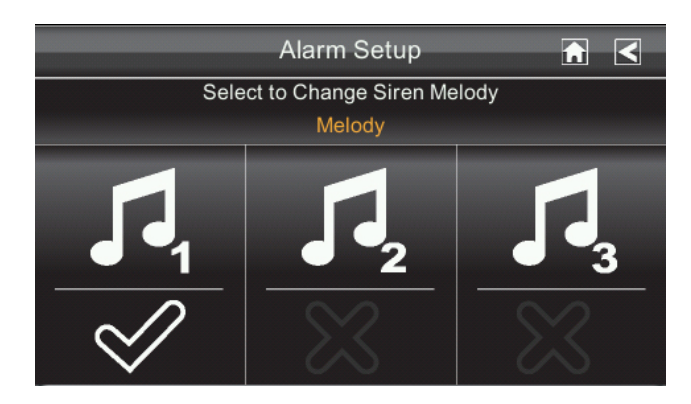

- 2. Select the melody required
- 3. Tap the BACK arrow to return to the previous screen.

### <span id="page-26-0"></span>**System Setup Screen**

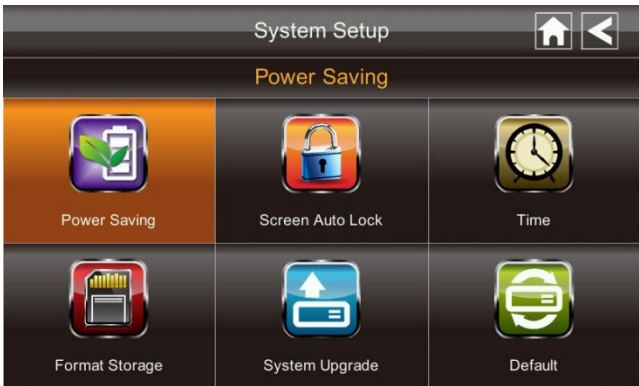

### <span id="page-26-1"></span>**Power Saving**

In Power Saving mode, the monitor will shut off LCD after idle for 2 minutes. Press Power button once to reactive the monitor.

#### *If a motion detection event or scheduled recording begins, the LCD turns back on automatically.*

1. Tap Power Saving Enable to activate power saving. Default is off.

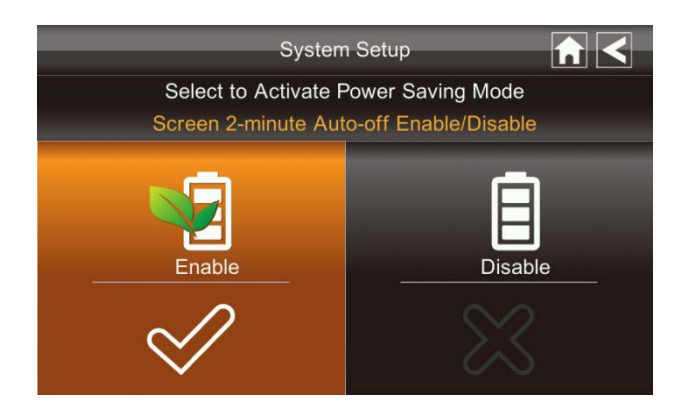

- 2. A check mark appears on your selection.
- 3. Tap the BACK arrow to return to the previous screen.

### <span id="page-27-0"></span>**Screen Auto Lock**

In Auto Lock mode, the monitor will enter screen lock mode after it has been idle for 2 minutes. Auto Lock disables the touch screen and removed the icons from the display.

1. Tap Screen Auto Lock

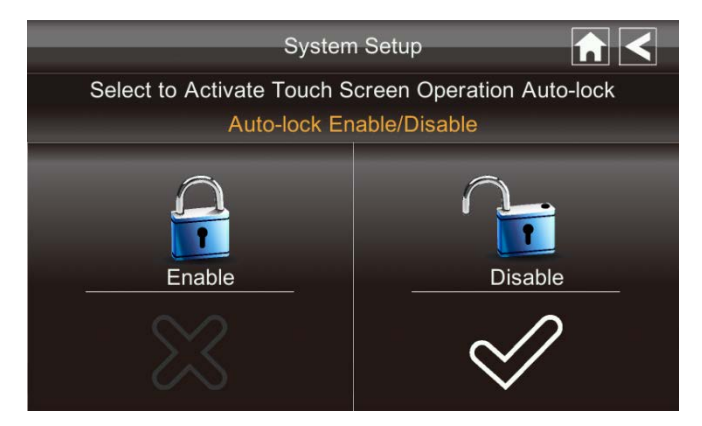

- 2. Tap your selection; a check mark displays.
- 3. Tap the BACK arrow to return to the previous screen.

*Note: From the Live screen, tap the Power button once to unlock the screen and return to normal touch screen operation.*

### <span id="page-28-0"></span>**Time**

The *Time* screen lets you set up clock alarms, set the system time, and set a timer.

#### From the pop-up menu, tap the following icons

#### The screen displays:

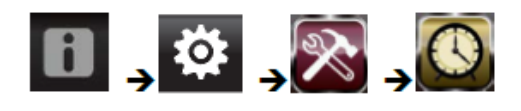

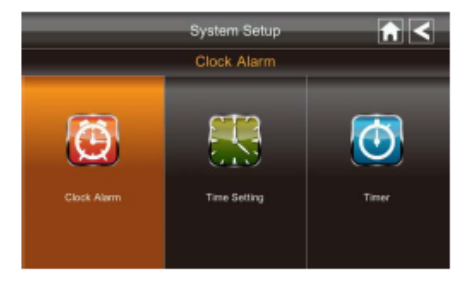

### <span id="page-28-1"></span>**Clock Alarm**

This feature operates as an independent alarm clock. It does not affect the operation of live video or recording video.

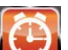

1. Tap to display the Clock Alarm screen.

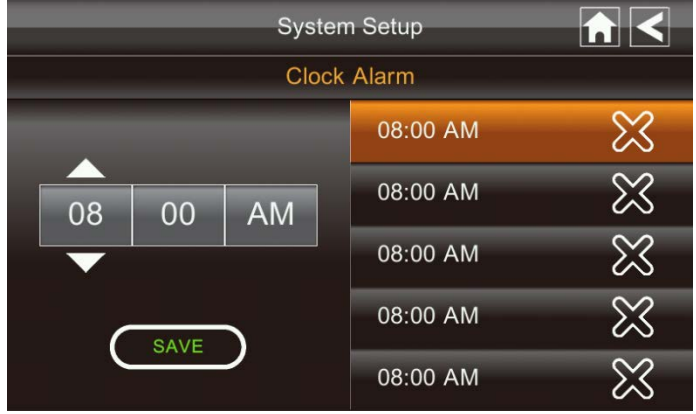

- 2. Tap on an alarm button (total of 5 to select from).
- 3. Tap on the hour/minutes block then UP/DOWN arrows to set the time.
- 4. Tap on AM/PM to toggle between the two.
- 5. Tap SAVE, then back.

### <span id="page-28-2"></span>**Time Setting**

This screen contains fields to set the Month, Day, Year, Hour, Minute and AM/PM.

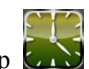

1. Tap  $\left\{\right\}$  to display the Time Setting screen.

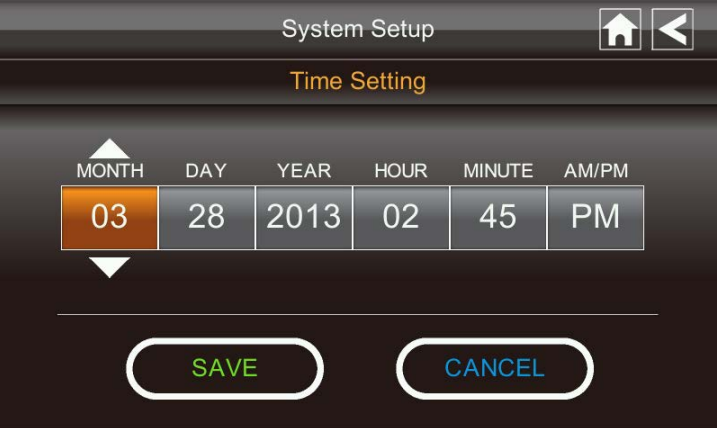

- 2. Tap on each field to set it. The UP/DOWN arrows shift to that field. Use UP/DOWN to set the field.
- 3. Tap on the AM/PM block to switch between the two.
- 4. Tap SAVE when you are finished.

### <span id="page-29-0"></span>**Timer**

This feature operates as an independent alarm clock. It does not affect the operation of live video of recoding video.

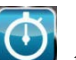

1. Tap to display the Time Setting screen.

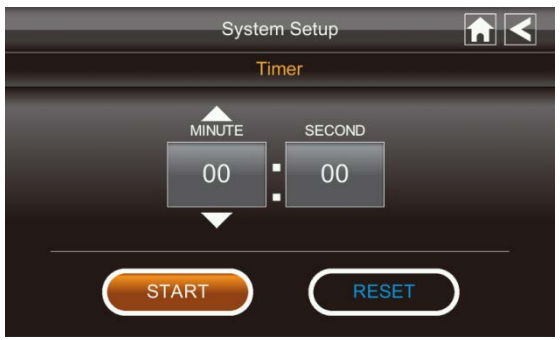

- 2. Tap on each field to set it. Use UP/DOWN to set the field.
- 3. Tap START to begin the time. When the time reaches 00:00, an alarm beeps until you tap OK.

### <span id="page-30-0"></span>**Format Storage**

When using an SD card other than the one provided, it is highly recommended that you format the card using these procedures. Formatting any SD card deletes all files on that card.

#### From the pop-up menu, tap the following icons

#### The Format Storage screen displays:

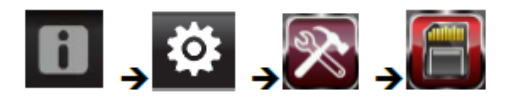

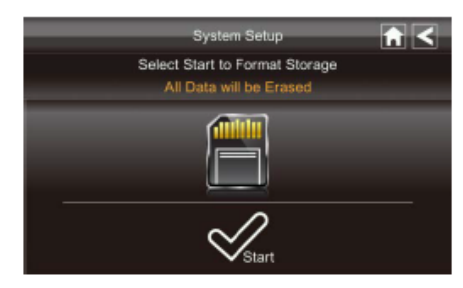

- 1. Tap on START; a warning statement displays.
- 2. Tap OK to proceed to format storage or tap CANCEL to discontinue.
- 3. The system will indicate success or failure.

### <span id="page-30-1"></span>**System Upgrade**

To upgrade the firmware from the vendor website, you must download and store it in the SD card root directory.

#### From the pop-up menu, tap the following icons

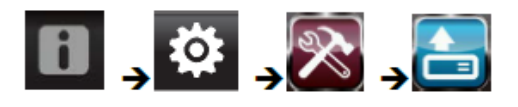

The screen displays:

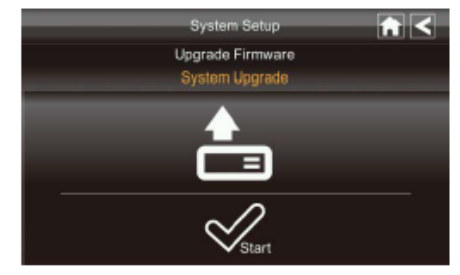

Press the Start button to upgrade the firmware.

### <span id="page-31-0"></span>**Language**

English is the default language. If you change the language, all system settings default to the original factory settings. You will have to reenter any specialized settings.

#### From the pop-up menu, tap the following icons

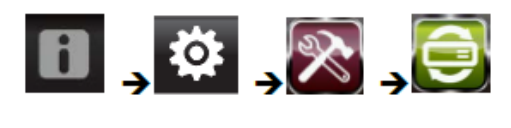

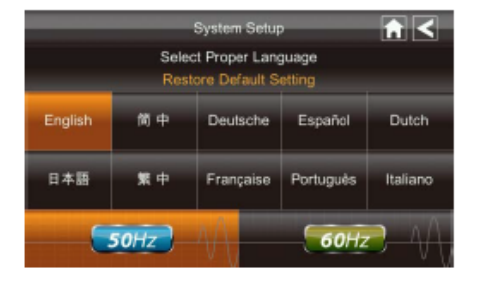

- 1. Select the language required. The Restore Default Settings screen displays.
- 2. Tap OK to continue. The system will shut down in about 5 seconds.
- 3. When the system restarts, it will ask you to perform the touch screen calibration. Follow the instructions on the screen.
- 4. Select the frequency setting by tapping the frequency icon (50Hz /60Hz). Make sure the frequency setting complies with local electrical regulations.

Note: In general the frequency for Europe is 220-240 volt, at 50 hertz frequency

### <span id="page-31-1"></span>**Quick Tips**

The Quick Tips screen provides additional details on important subjects of system operation. Tap on a subject to display the information.

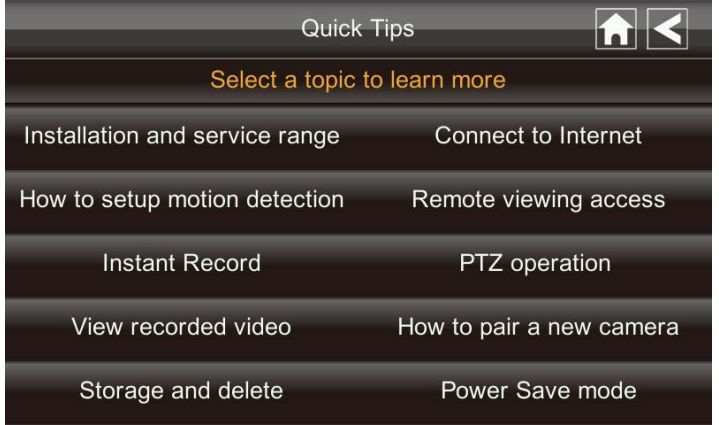

# The screen displays:

# <span id="page-32-0"></span>REMOTE ACCESS

#### <span id="page-32-1"></span>**Overview**

This Video Security System lets you view live video from your iPhone, iPad, or Android smartphone or tablet. Free apps are available through the iTunes App Store or the Android Market.

Up to 2 remote users can access live video at the same time as long as they have the User ID (DID) code and security code.

### <span id="page-32-2"></span>**Downloading Android APP**

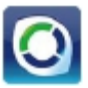

From your Android smart phone or tablet device, go to the Android Market and search for OMGuard.

### <span id="page-32-3"></span>**Downloading iPhone APP**

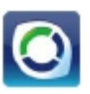

From your iPhone or iPad, go to the iTunes App Store and search for OMGuard

# **For iOS App Main Screen**

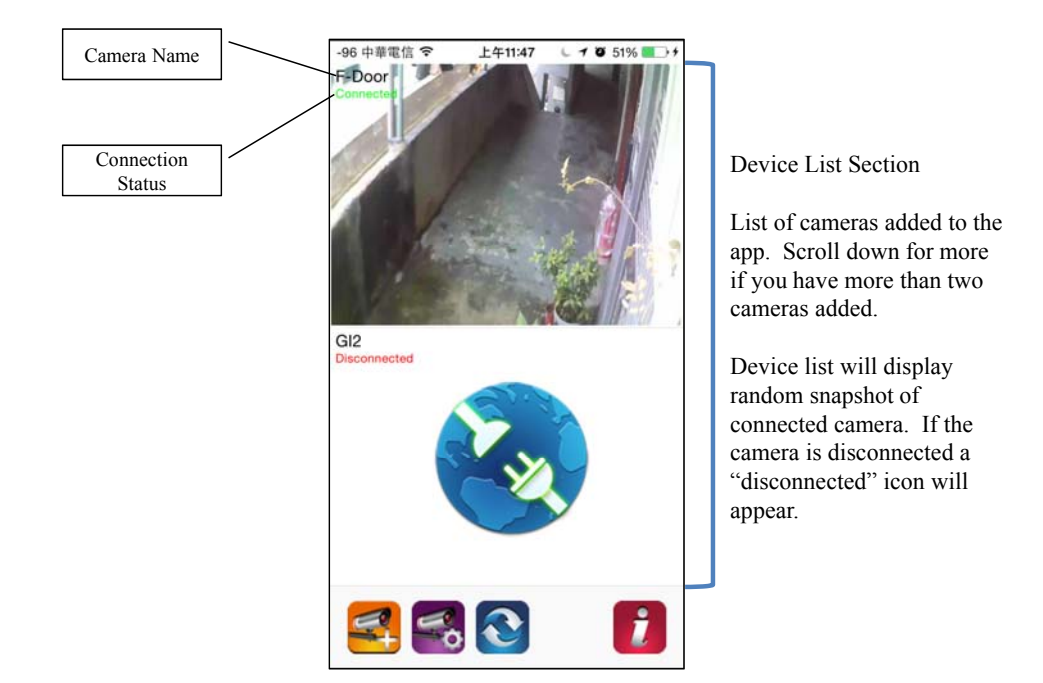

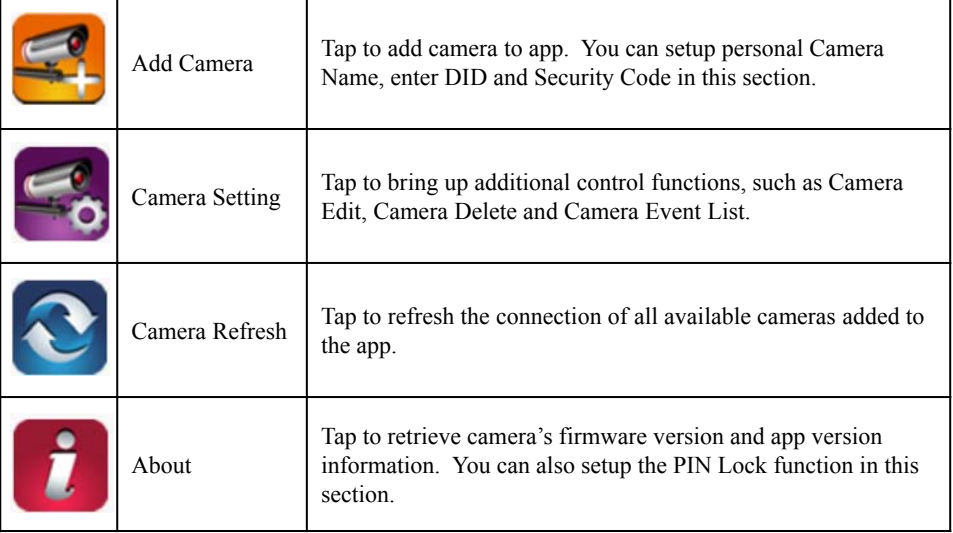

### **Add Camera**

From the Main Screen, tap on Add Camera icon to bring up the Camera Setup section.

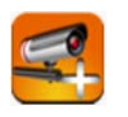

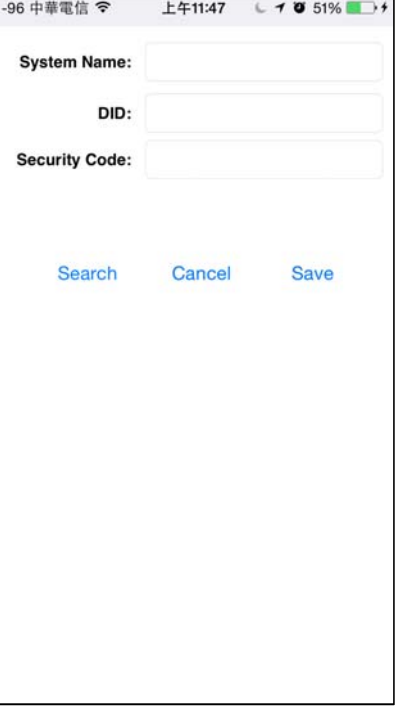

- 1. Enter preferred System Name max. 20 characters.
- 2. Enter the DID assigned. The DID may locate on the camera or back of the monitor.
- 3. Enter the Security Code (default 123456). For security purpose please change the security code in the Advanced section.
- 4. Tap Save to exit Add Camera section. The new camera should appear in the Device List section.

### Camera Setting

From the Main Screen, tap on Camera Setting icon to bring up the additional control functions.

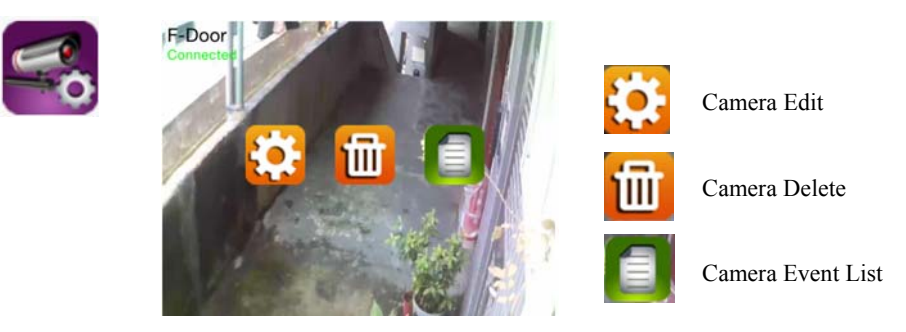

#### **Camera Edit**

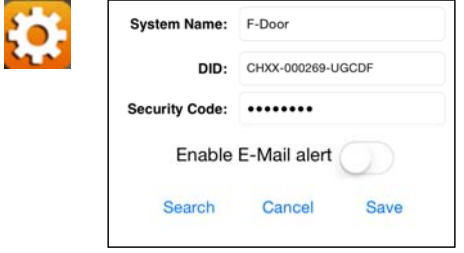

- 1. Here you can revise System Name.
- 2. Here you can turn Email Alert On or Off.

After altering the setting, tap Save to complete process.

#### **Camera Delete**

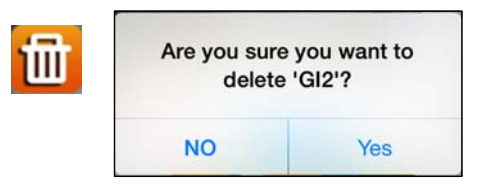

Tap on Delete icon and confirm camera delete via the popup.

#### **Camera Event List**

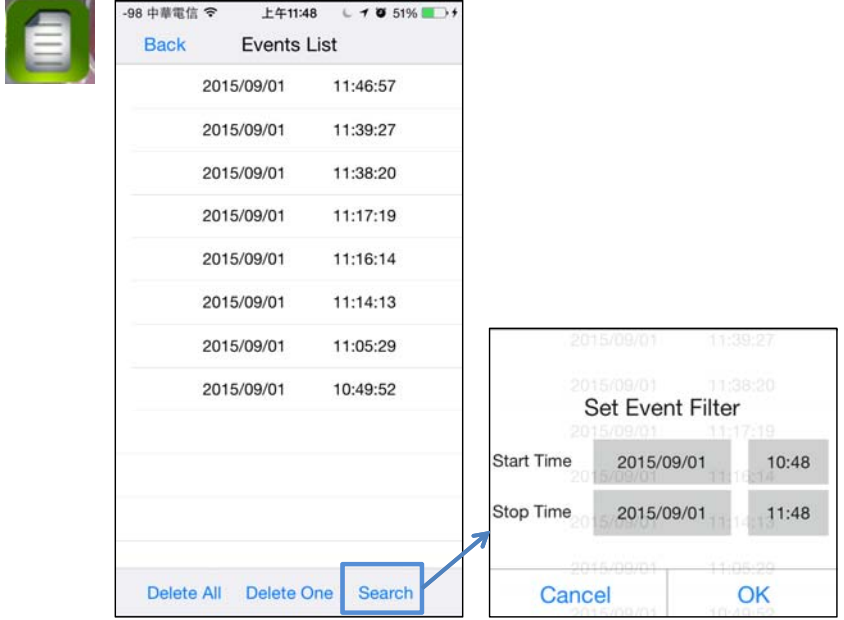

Tap on Camera Event List icon to bring up the event list section, where most recent event(s) will be displayed.

- 1. Here you can tap on Delete All or Delete One to remove the unwanted recorded video files.
- 2. Here you can tap on Search to locate available event(s) in a particular time period for playback.
- 3. Tap on Start/End time to select the time frame.

#### **Event Playback**

Once a particular event is selected the app will playback the recorded video file.

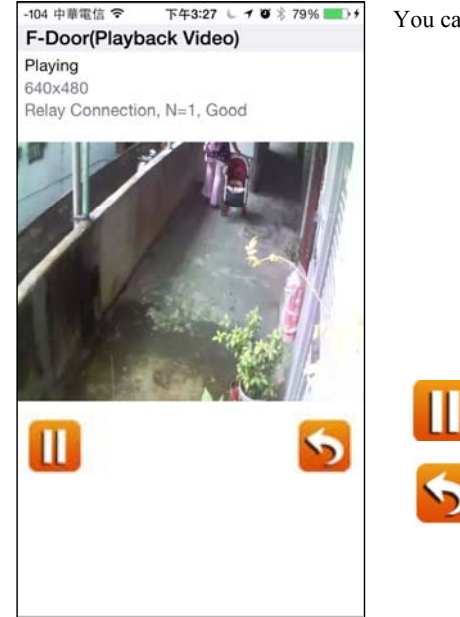

You can zoom in by using hand gesture.

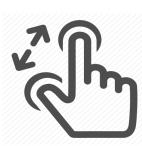

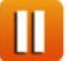

Pause Playback

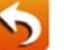

Return to Event List

#### **Live-view**

Tap a camera from the Device List to enter live-view section.

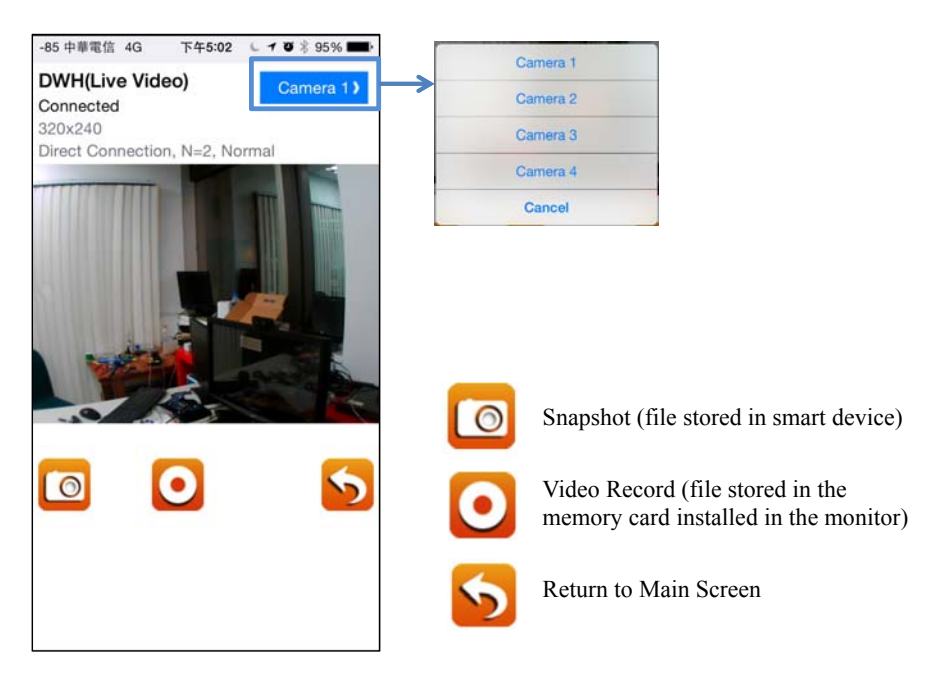

If you have multiple cameras setup, tap on Camera Select and tap on the camera you wish to view.

#### **Connecting to the Internet**

When you are connected to the internet, live video will continue to display on the monitor but the monitor's touch operation will become limited Monitor's touch operation will resume normal after disconnecting from the internet by removing the Ethernet cable connection with the monitor.

When system is connected with the internet, the Internet Connection Status Indicator appears on the upper left of the Live Screen, you can now view live video through your mobile device. >> While the system is connected to the internet, the Live Screen display rate may reduce to 2-3 frames per second. Anytime someone is connecting to the system via mobile device, the Internet Connection Status Indicator will indicate remove view is in progress.

### **For Android App Main Screen**

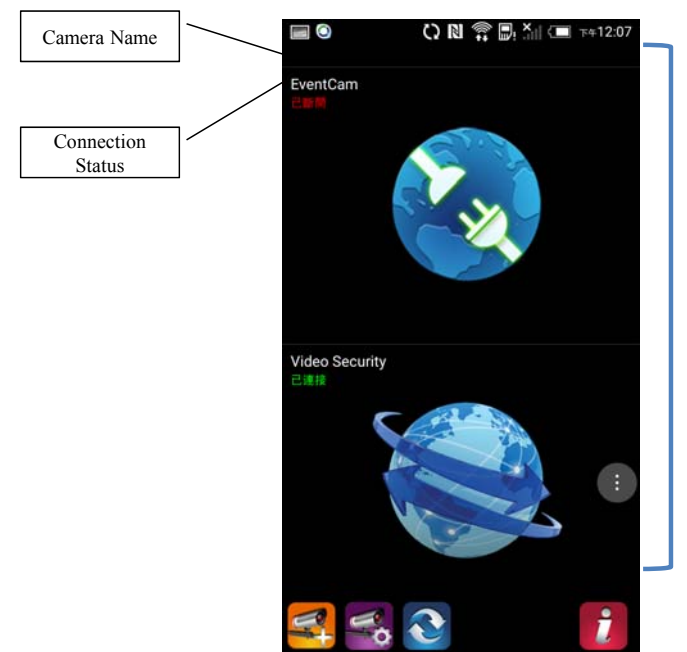

Т

Device List Section

List of cameras added to the app. Scroll down for more if you have more than two cameras added.

Device list will display random snapshot of connected camera. If the camera is disconnected a "disconnected" icon will appear.

٦

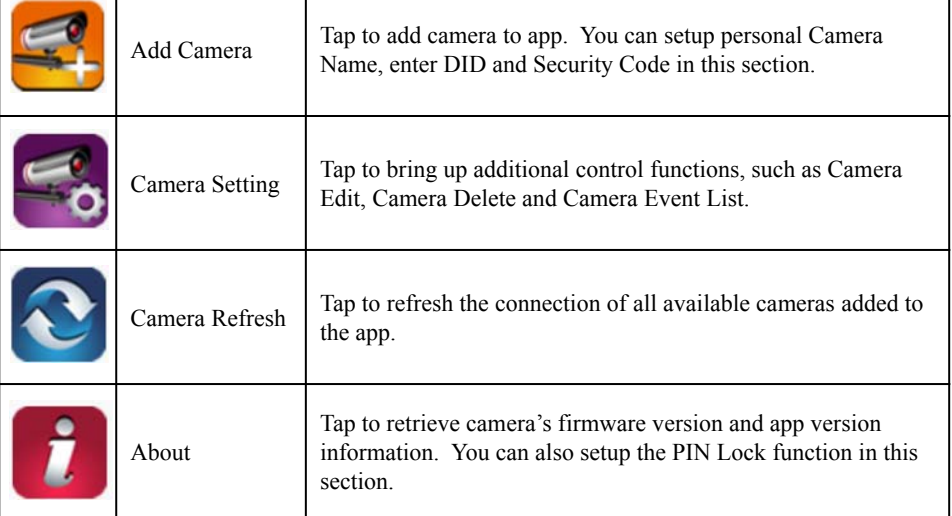

### **Add Camera**

From the Main Screen, tap on Add Camera icon to bring up the Camera Setup section.

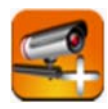

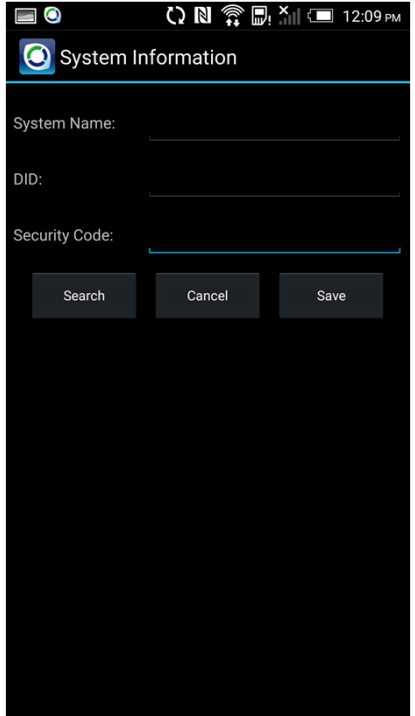

- 1. Enter preferred System Name max. 20 characters.
- 2. Enter the DID assigned. The DID may locate on the camera or back of the monitor.
- 3. Enter the Security Code (default 123456). For security purpose please change the security code in the Advanced section.
- 4. Tap Save to exit Add Camera section. The new camera should appear in the Device List section.

### Camera Setting

From the Main Screen, tap on Camera Setting icon to bring up the additional control functions.

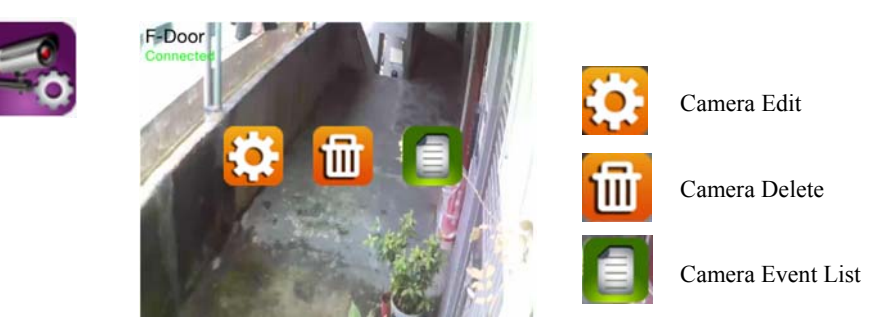

#### **Camera Edit**

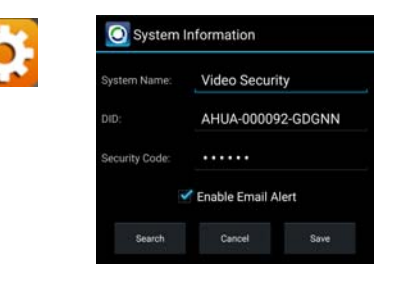

- 1. Here you can revise System Name.
- 2. Here you can turn Email Alert On or Off.

After altering the setting, tap Save to complete process.

#### **Camera Delete**

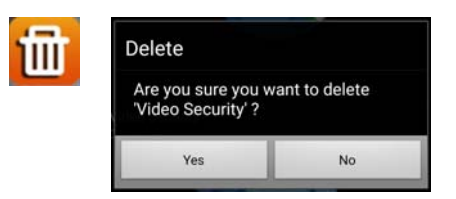

Tap on Delete icon and confirm camera delete via the popup.

#### **Camera Event List**

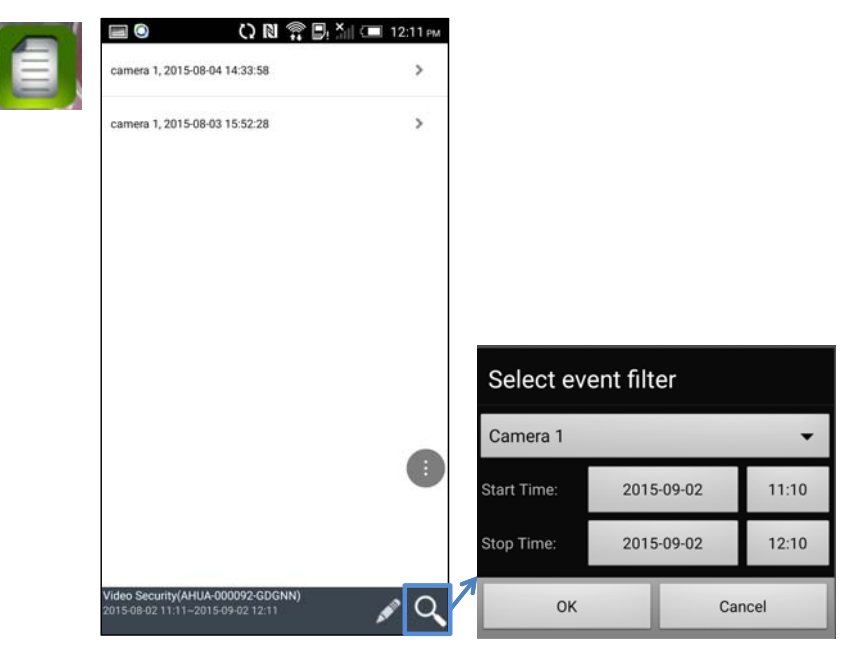

Tap on Camera Event List icon to bring up the event list section, where most recent event(s) will be displayed.

- 1. Here you can tap on Delete All or Delete One to remove the unwanted recorded video files.
- 2. Here you can tap on Search to locate available event(s) in a particular time period for playback.
- 3. Tap on Start/End time to select the time frame.

#### **Event Playback**

Once a particular event is selected the app will playback the recorded video file.

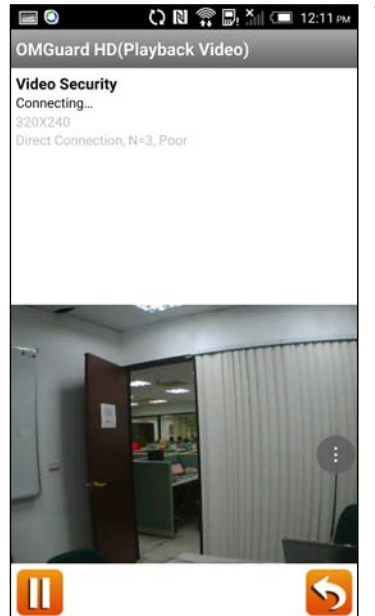

You can zoom in by using hand gesture.

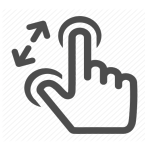

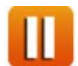

Pause Playback

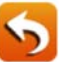

Return to Event List

#### **Live-view**

Tap a camera from the Device List to enter live-view section.

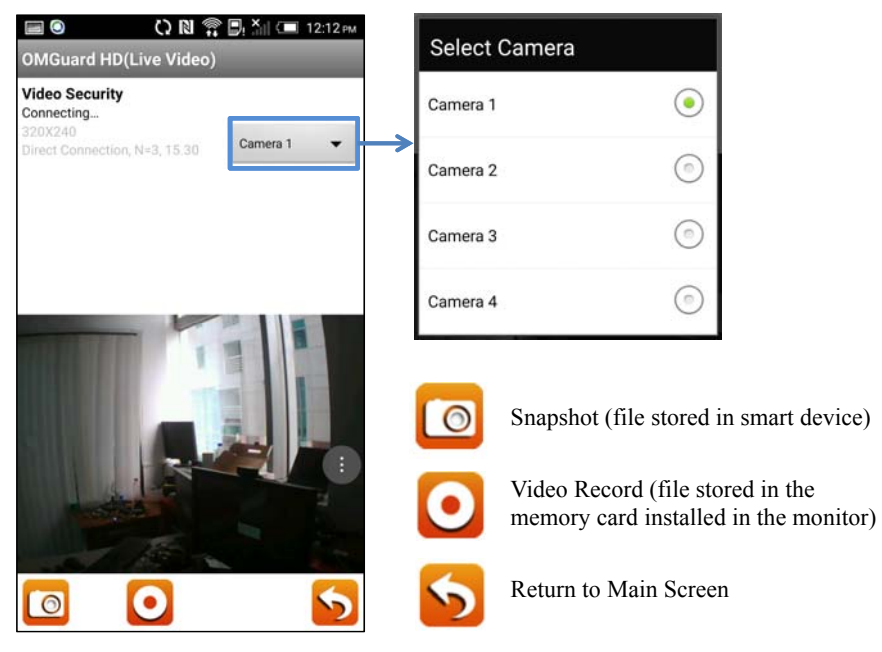

If you have multiple cameras setup, tap on Camera Select and tap on the camera you wish to view.

#### **Connecting to the Internet**

When you are connected to the internet, live video will continue to display on the monitor but the monitor's touch operation will become limited Monitor's touch operation will resume normal after disconnecting from the internet by removing the Ethernet cable connection with the monitor.

When system is connected with the internet, the Internet Connection Status Indicator appears on the upper left of the Live Screen, you can now view live video through your mobile device. >> While the system is connected to the internet, the Live Screen display rate may reduce to 2-3 frames per second. Anytime someone is connecting to the system via mobile device, the Internet Connection Status Indicator will indicate remove view is in progress.

Please make sure to upgrade your system firmware to the latest version. Check your system firmware version on the Network Information screen (please refer to the *Network Information* section).

Go to vendor website to check the current firmware version. Compare it with your system firmware version. If you need to upgrade your system firmware, download the latest firmware version to your SD card and then upgrade that firmware version to the monitor.

- 1. Eject the SD card from the monitor.
- 2. Place the SD card into a USB card reader/writer (not included with the purchased package).
- 3. Connect the flash drive to your PC.
- 4. Copy the latest firmware version from vendor website to your SD card root directory.
- 5. Remove the SD card and reinsert it into the monitor.
- 6. Upgrade the firmware (please refer to the *System Upgrade* section).

# TROUBLE SHOOTING

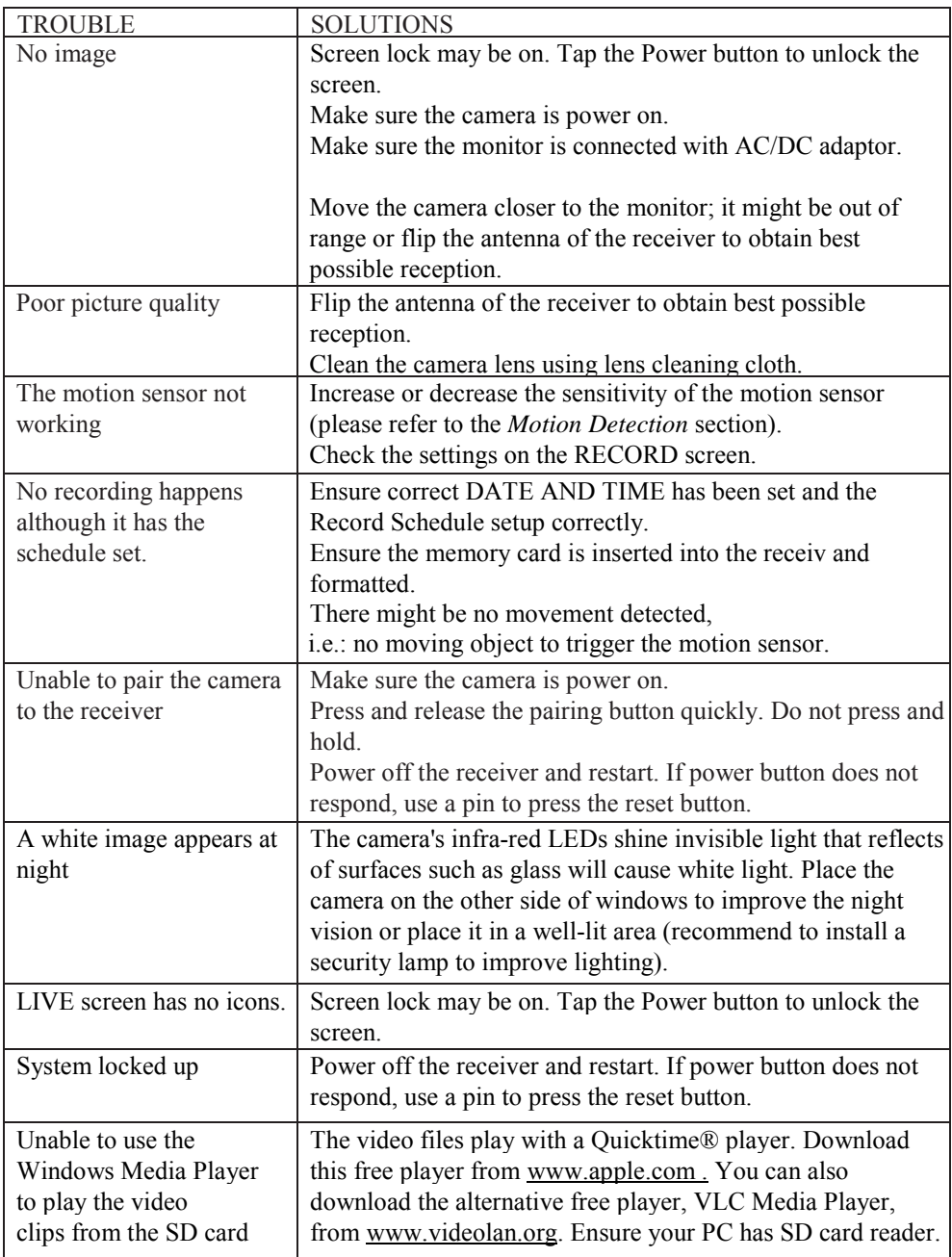

# PRODUCT SPECIFICATION

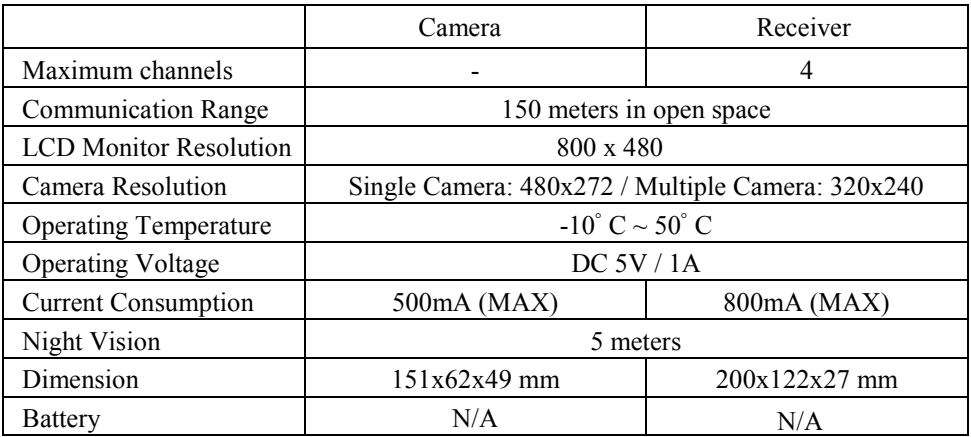

### **Recording Time for Memory Card (32GB max)**

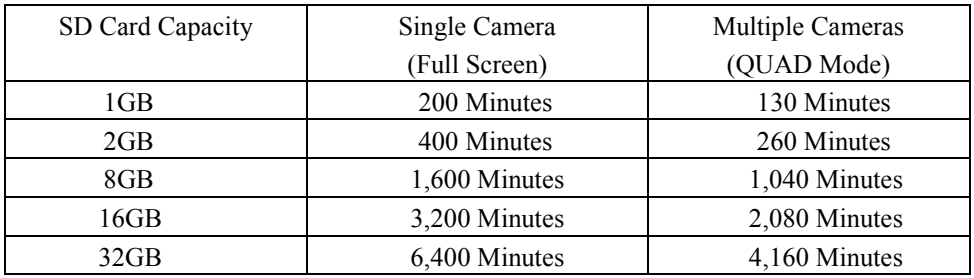

Note: Single camera file recorded with video/audio; multiple camera file recorded with video only.